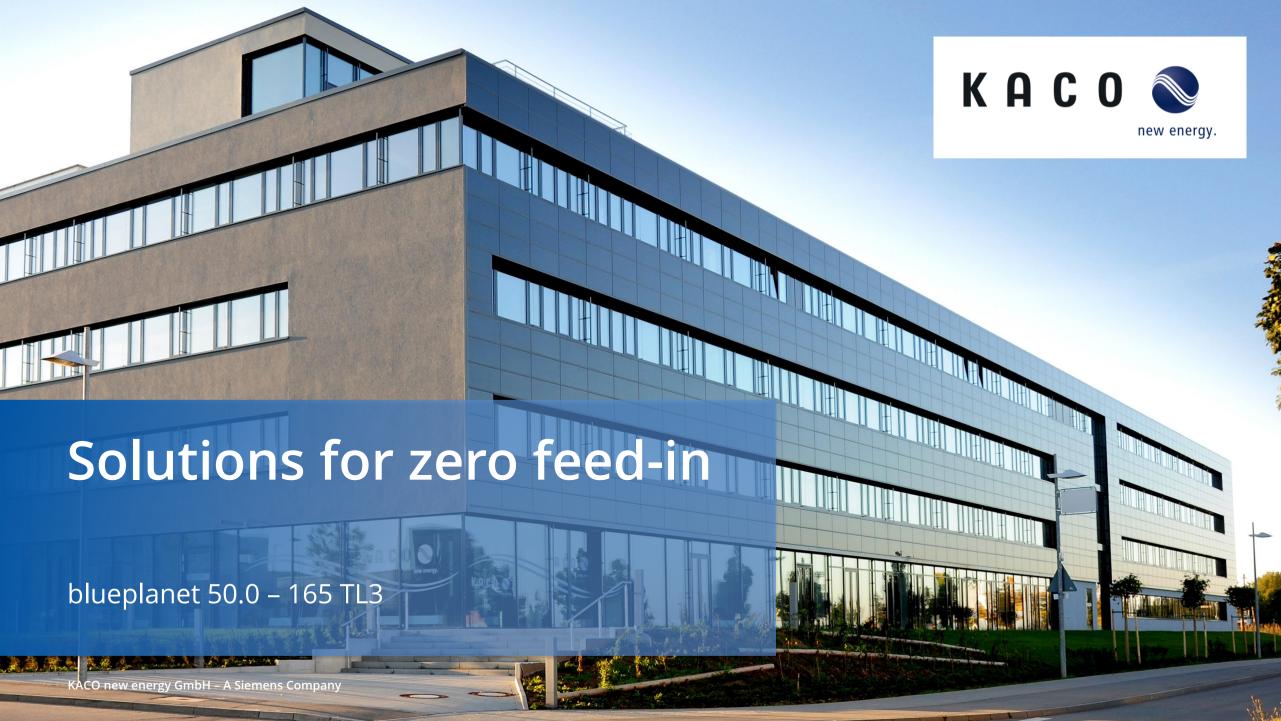

# Block diagram n x TL3 Inverters with data logger Dynamic Power regulation and zero feed in

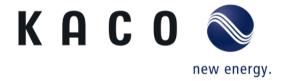

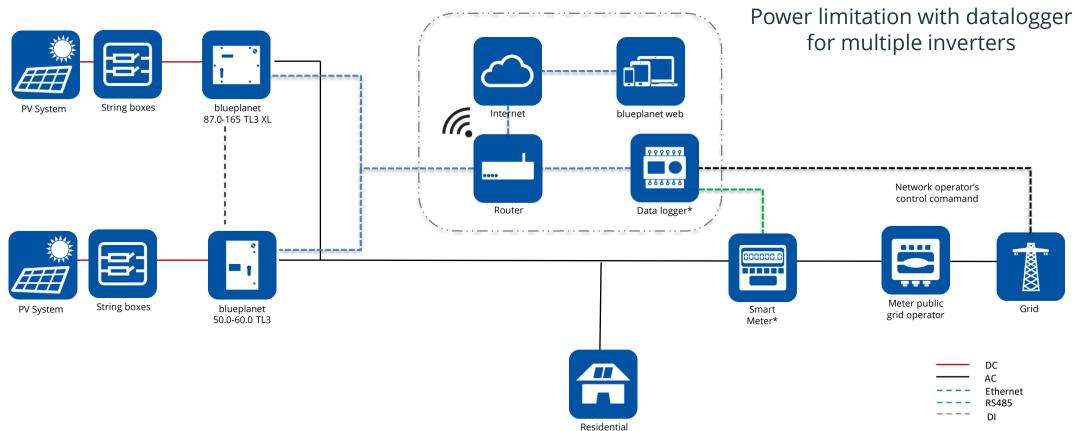

<sup>\*</sup> Please refer to the documentation for information about the maximum number of devices that can be connected to the corresponding data logger. Additionally, ensure compatibility with KACO new energy products.

KACO new energy GmbH - A Siemens Company

# Block diagram n x TL3 Inverters with data logger Dynamic Power regulation and zero feed in

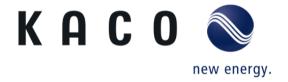

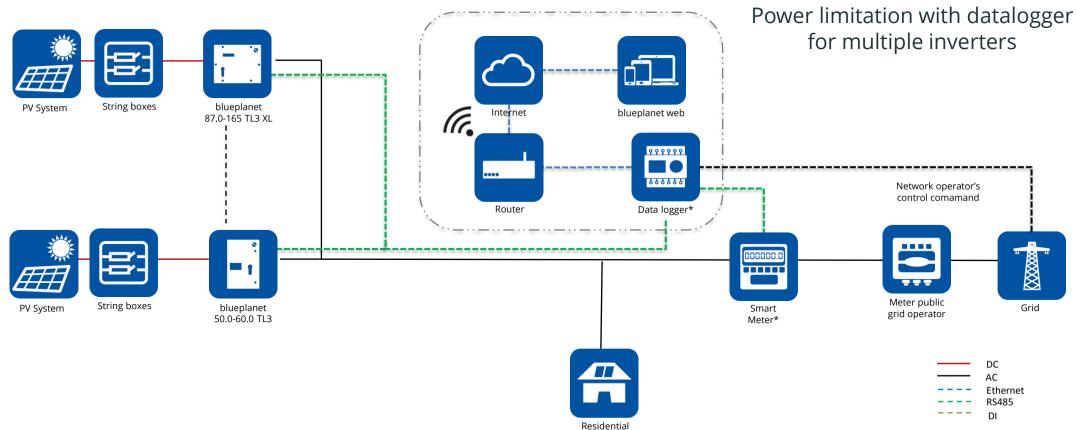

<sup>\*</sup> Please refer to the documentation for information about the maximum number of devices that can be connected to the corresponding data logger. Additionally, ensure compatibility with KACO new energy products.

KACO new energy GmbH – A Siemens Company

### Blueplanet 50.0-60.0 TL3 Short notice

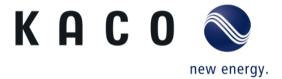

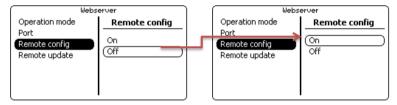

Figure 3. Access to remote config via the webserver menu interface on the inverter

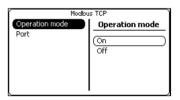

Figure 19. Activating read access in the inverter's HMI interface

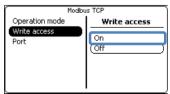

Figure 20. **Separate** Activation of Write Access in the HMI interface of the inverter

- To enable remote configuration of the blueplanet 50.0-60.0 TL3 inverters and grant write access to data loggers, please follow the instructions outlined in Application instructions -Remote access to the inverter via web user interface in chapter 1, and Chapter 3.
- Direct link to Application instructions Remote access to the inverter via web user interface:
   Link

### Direct connection to data logger

#### Compatible data loggers and smart meters

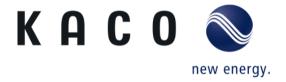

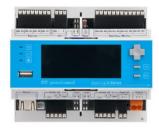

Meteocontrol blue log XC

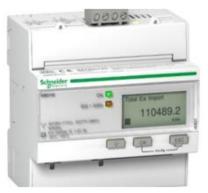

#### Schneider iEM3155 Trafo.

- Article number: 3012543
- Direct measurement, CTs are possible for higher currents.

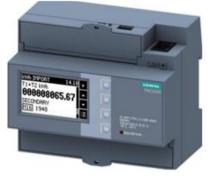

#### Siemens 7KM PAC2200

- Article number: 3015405
- Direct measurement, CTs are possible for higher currents.

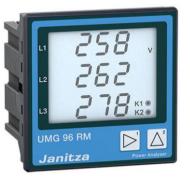

#### Janitza UMG 96RM-EL

- Article number: 3014124
- CTs are needed

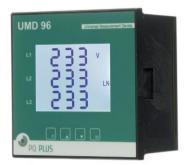

#### PQ plus UMD 96EL

- Article number: 3016069
- CTs are needed

### Zero feed-in power activation for TL3 inverters Step 1: blue log configuration

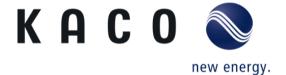

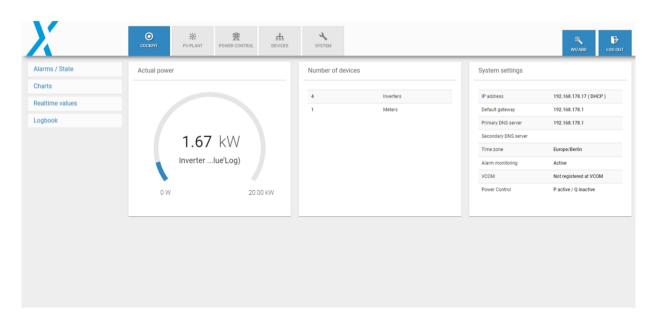

 once the inverter is started and is connected with the blue log XC, The PV plant information can be live-monitored on the tab Cockpit

#### Step 2: blue log configuration

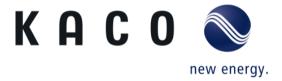

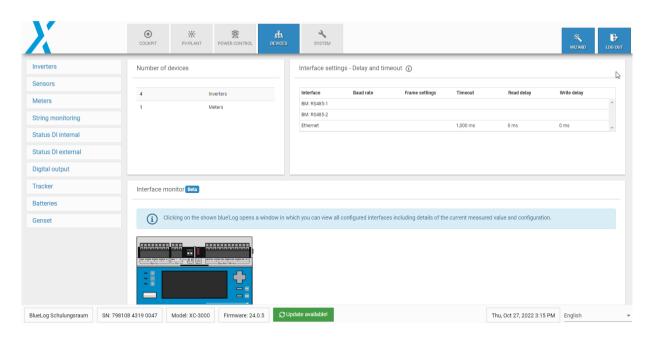

- Go to devices and click on the list of connected devices with the blue log XC.
- Select inverters if you have several inverters connected with the blue log XC.

# Zero feed in power activation for TL3 inverters Step 3: blue log configuration

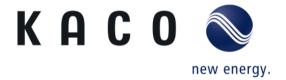

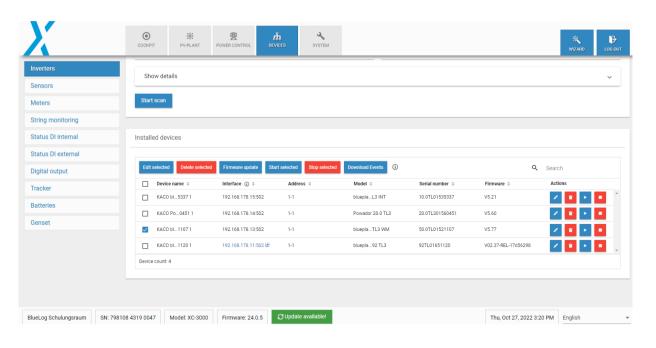

Select the inverter you want to control

### Zero feed in power activation for TL3 inverters Step 4: blue log configuration

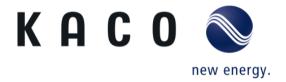

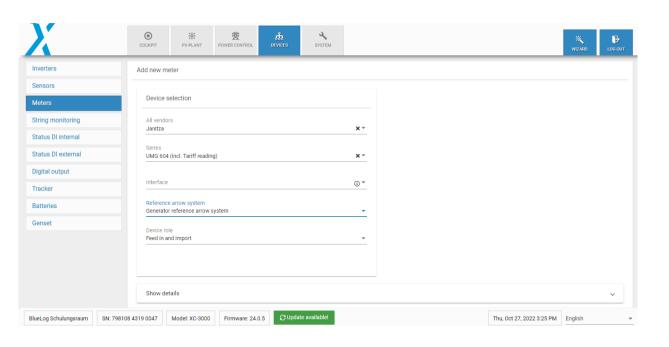

- Select the connected meter and make sure that the sign of the imported power (from the grid) is negative.
- The sign can be changed using the "Reference arrow system" in the meter-setup.
- Please choose "Generator reference arrow system"
- Define the device role as "Feed in and import"

# Zero feed in power activation for TL3 inverters Step 5: blue log configuration

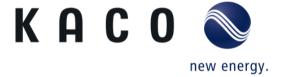

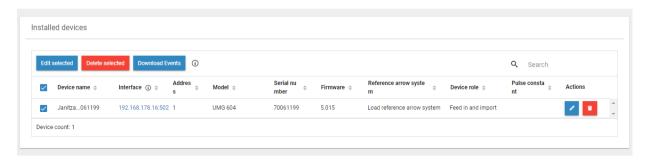

• The meter must be configured as shown here.

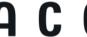

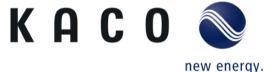

Step 6: blue log configuration

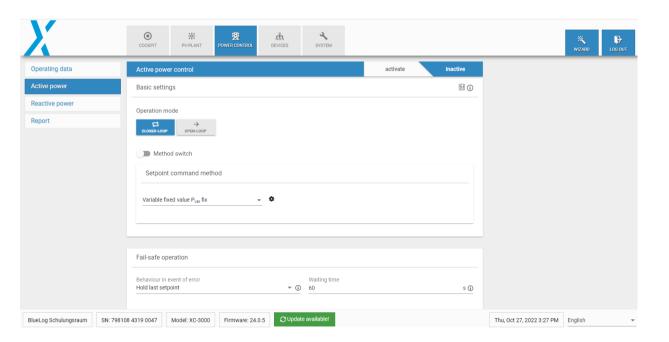

- Enable "closed loop"
- Choose setpoint command method "Pvarfix"

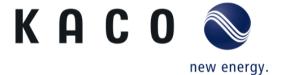

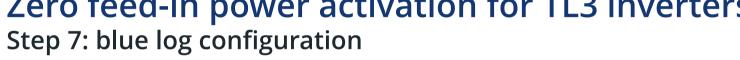

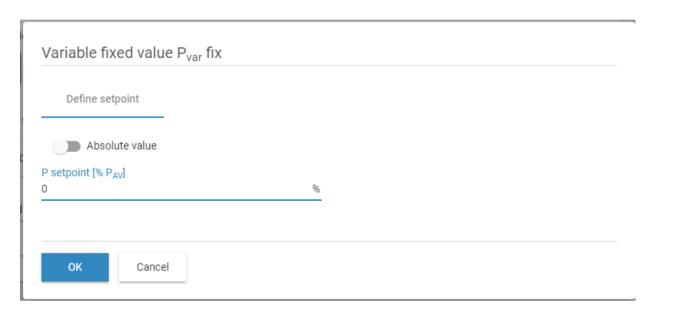

Define power setpoint (0% for zero feed in)

### Zero feed in power activation for TL3 inverters Step 8: blue log configuration

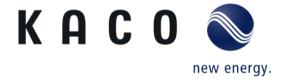

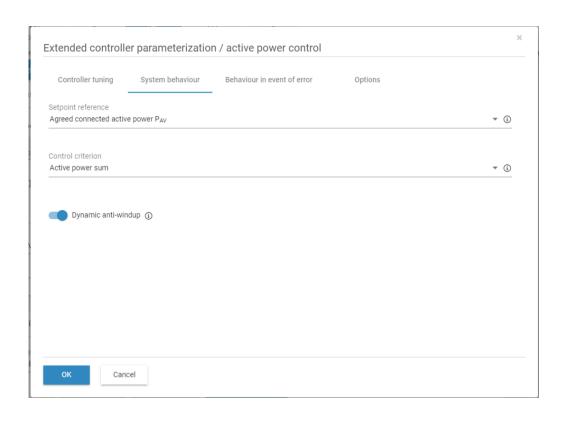

- Enable "Dynamic anti-windup" this could be found in "Extended controller parameterization / active power control" -> " System behaviour"
- Click on "ok" and save

# Zero feed in power activation for TL3 inverters Step 9: blue log configuration

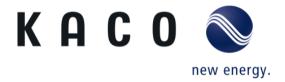

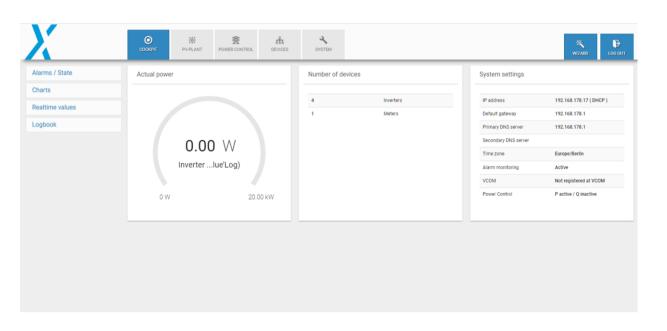

- Go back to Cockpit.
- The live monitoring should appear as shown here, no power is sent to the grid, but rather to the loads (here the loads are not connected)

### Direct connection to data logger

#### Compatible data loggers and smart meters

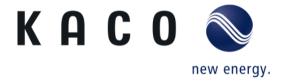

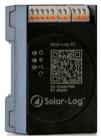

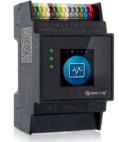

Solar-Log 50 (Left) & Base 100-2000 (Right)

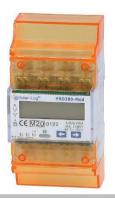

Solar-Log™ PRO380

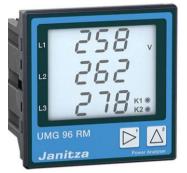

Janitza UMG 96RM-EL

- Article number: 3014124
- · CTs are needed

#### Step 1: Solar log configuration

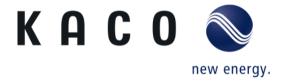

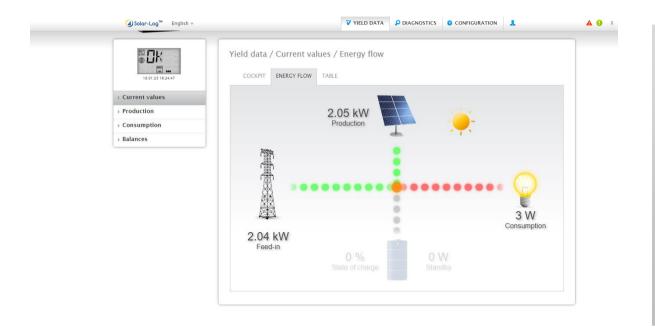

- once the inverter is started and is connected with the solar log controler, The PV plant information can be live-monitored on the tab Yield Data.
- To prevent the energy pushed to the grid, the solar log has to be configure for zero feed-in.

#### Step 2: Solar log configuration

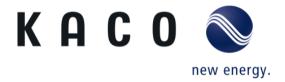

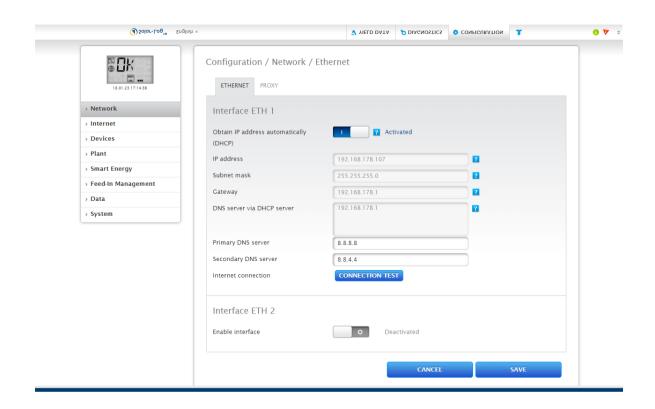

 Go to configuration, then choose network and save.

#### Step 3: Solar log configuration

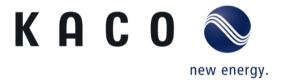

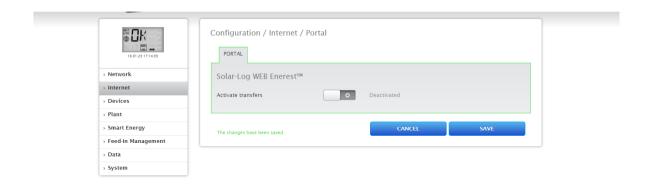

- If only live monitoring is required, leave active transfer disabled and save.
- If remote monitoring is required, please contact Solar Log, the monitoring platform provider.

#### Step 4: Solar log configuration

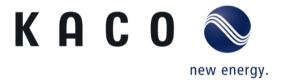

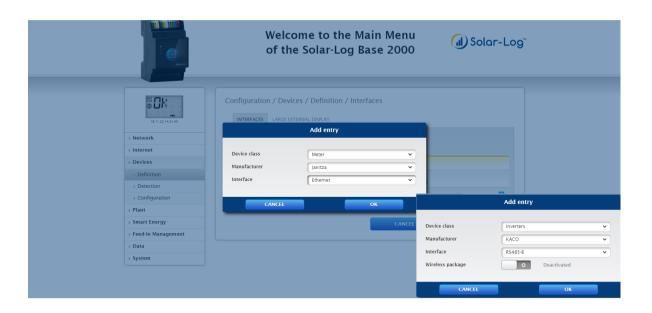

- go to Devices and select Definition, then choose network and save.
- On interfaces click on to add new devices.
- On the Add entry tab, choose inverters as device class, KACO as manufacturer, and the RS485 (A or B), where the inverter is on Solar log connected.
- Do the same for Meter, here in this example Janitza is chose. Make sure to use compatible meters with Solar log.
- To check compatible devices with Solar log, visit: https://www.solar-log.com/en/support/componentdatabase

#### Step 5: Solar log configuration

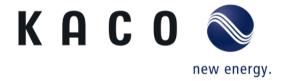

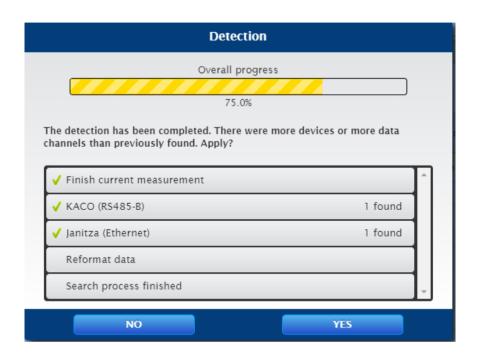

 Solar log controller is scanning devices, KACO inverter is found on RS485-B and Janitza on Ethernet.

Step 6: Solar log configuration

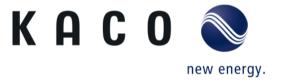

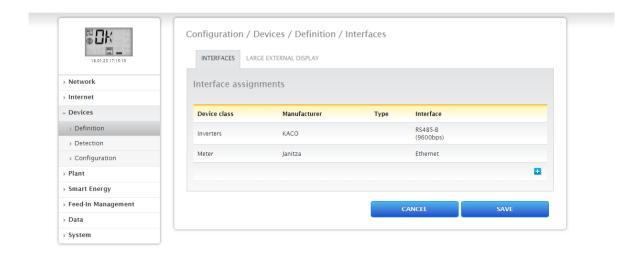

When the scan is complete, click save and continue.

#### Step 7: Solar log configuration

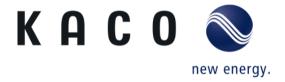

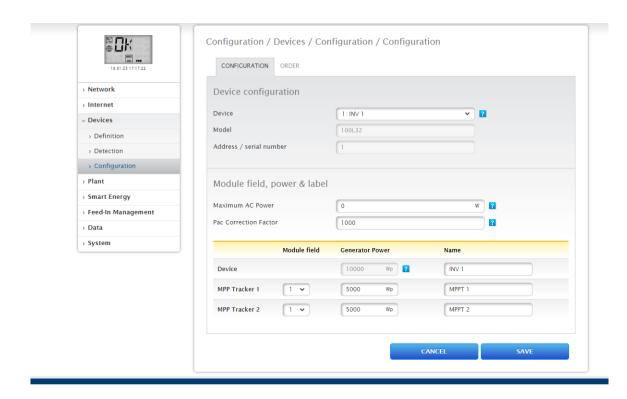

 Go to the configuration and choose INV 1 on Device, enter the DC capacity connected to MPP Tracker 1 and MPP Tracker 2 and save.

#### Step 8: Solar log configuration

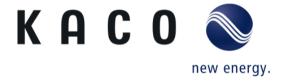

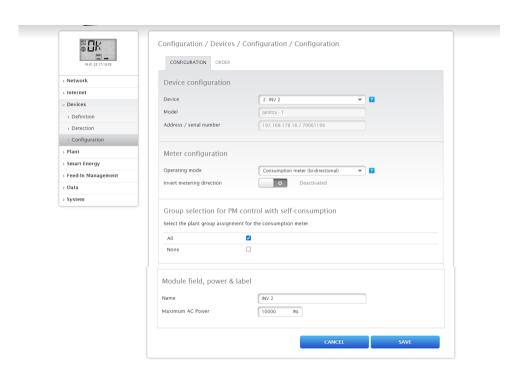

 Select INV 2, and on Meter configuration, choose consumption Meter (bi-directional) as operating mode and save

Step 9: Solar log configuration

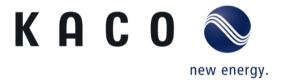

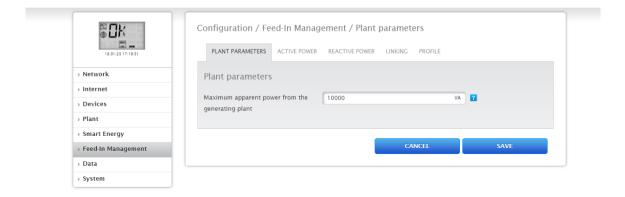

 Go to feed-in Management and on Plant Parameters note the maximum apparent power from the solar PV plant in kVA.

#### Step 10: Solar log configuration

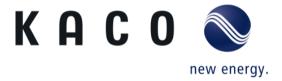

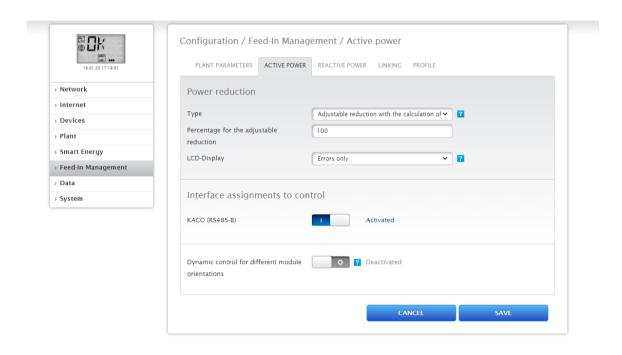

- Move to Active Power, and choose Adjustable reduction with the calculation of Self-Consumption, then write down 100% in the adjustable reduction.
- KACO (RS485-B) must be kept activated, finally save and continue

#### Step 11: Solar log configuration

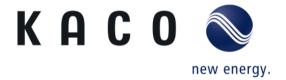

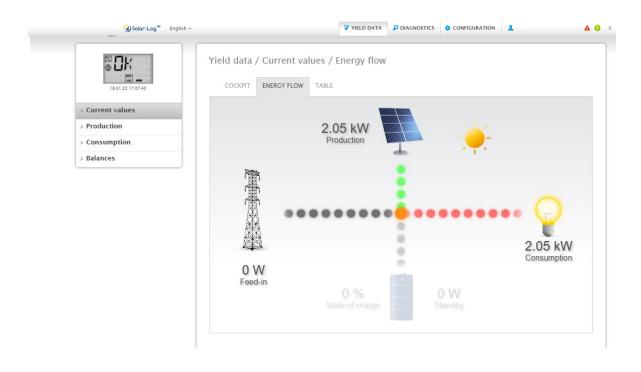

- Go back to Yield Data, and choose current values.
- The live monitoring should appear as shown here, no power is sent to the grid, but rather to the loads.

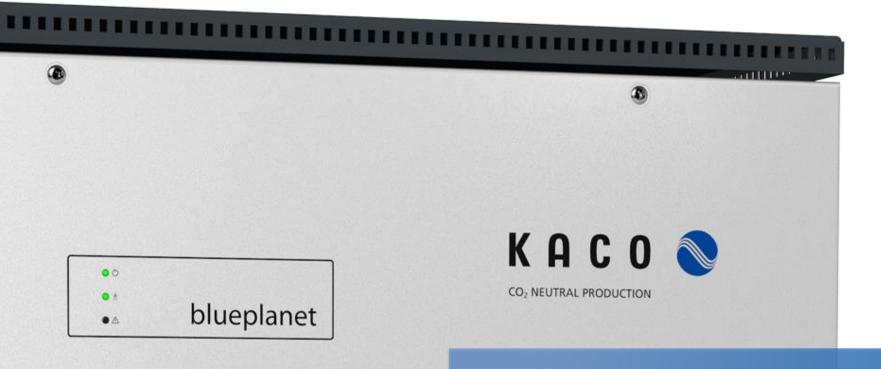

# Thank you for your attention.

KACO new energy GmbH A Siemens Company

Werner-von-Siemens-Allee 1 D-74172 Neckarsulm kaco-newenergy.com